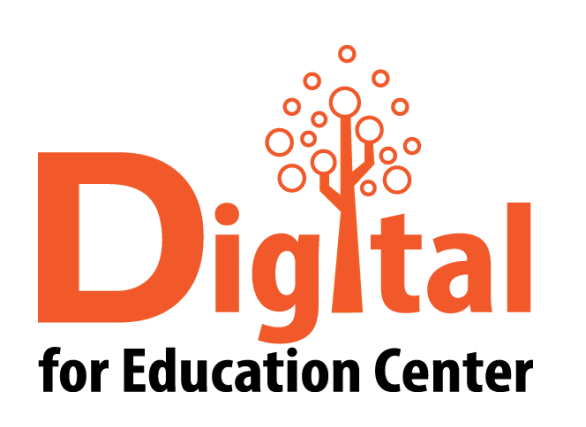

# CISCO Webex Manual for PC

Digital for Education Center Huachiew Chalermprakiet University

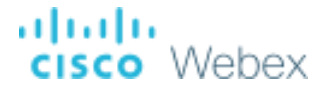

#### หัวข้อ

[ดาวน์โหลด และติดตั้ง](#page-3-0) CISCO Webex

- [ส าหรับผู้สร้างการประชุมออนไลน์](#page-11-0)
	- [การสร้างการประชุมออนไลน์](#page-11-0)
	- [การเชิญผู้เข้าร่วมการประชุมออนไลน์](#page-17-0)
	- [การแชร์จอภาพ](#page-21-0)
	- [การแสดงความคิดเห็นบนจอภาพ](#page-24-0)
	- [การปิดการประชุมออนไลน์](#page-26-0)

ahah.<br>**cisco** Webex

#### หัวข้อ

[ส าหรับผู้เข้าร่วมการประชุมออนไลน์](#page-29-0)

[แบบคลิกลิงก์การประชุมจากอีเมล](#page-30-0)

[แบบกรอกลิงก์การประชุม](#page-33-0)

[การแชร์จอภาพ](#page-36-0)

[การแสดงความคิดเห็นบนจอภาพ](#page-39-0)

[การออกจากการประชุมออนไลน์](#page-41-0)

[สอบถามข้อมูลเพิ่มเติม](#page-43-0)

ahah.<br>Cisco Webex

<span id="page-3-0"></span>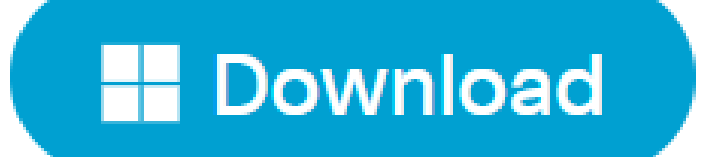

คลิกที่นี่ เพื่ อดาวน์โหลด CISCO webex

altalia Webex **CISCO** 

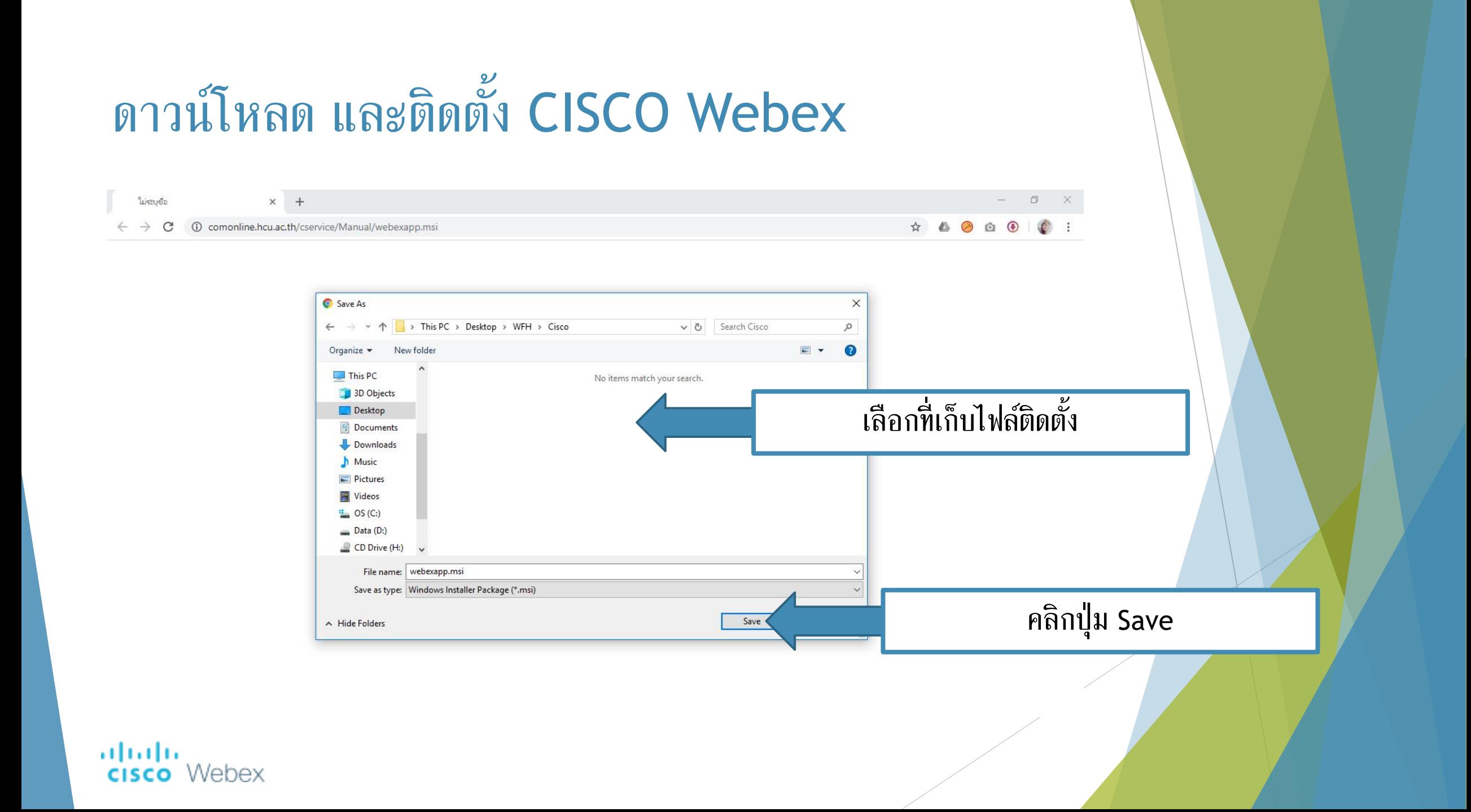

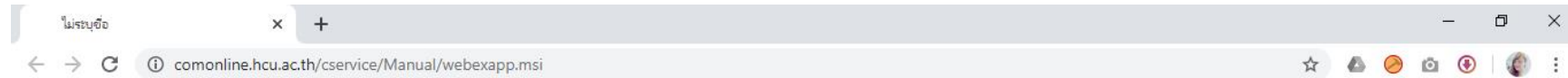

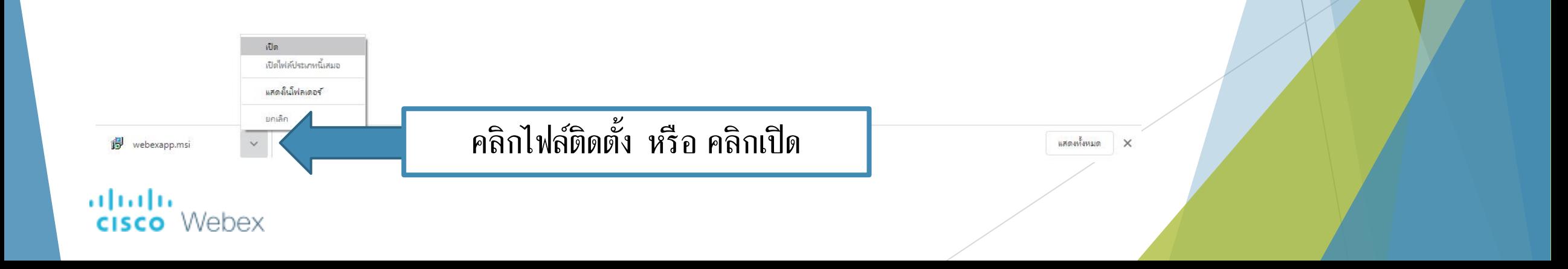

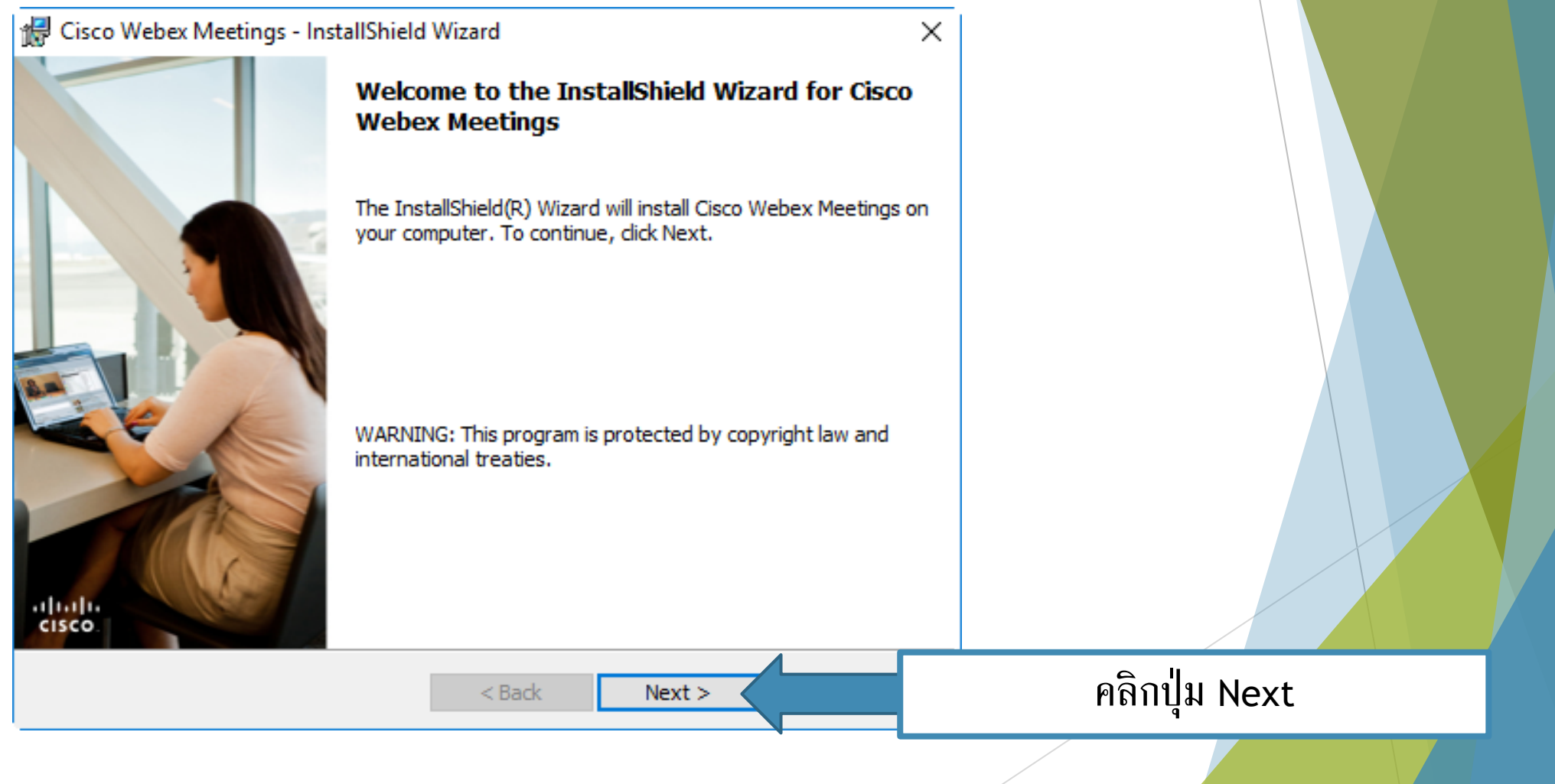

ahaha **CISCO** Webex

albaha

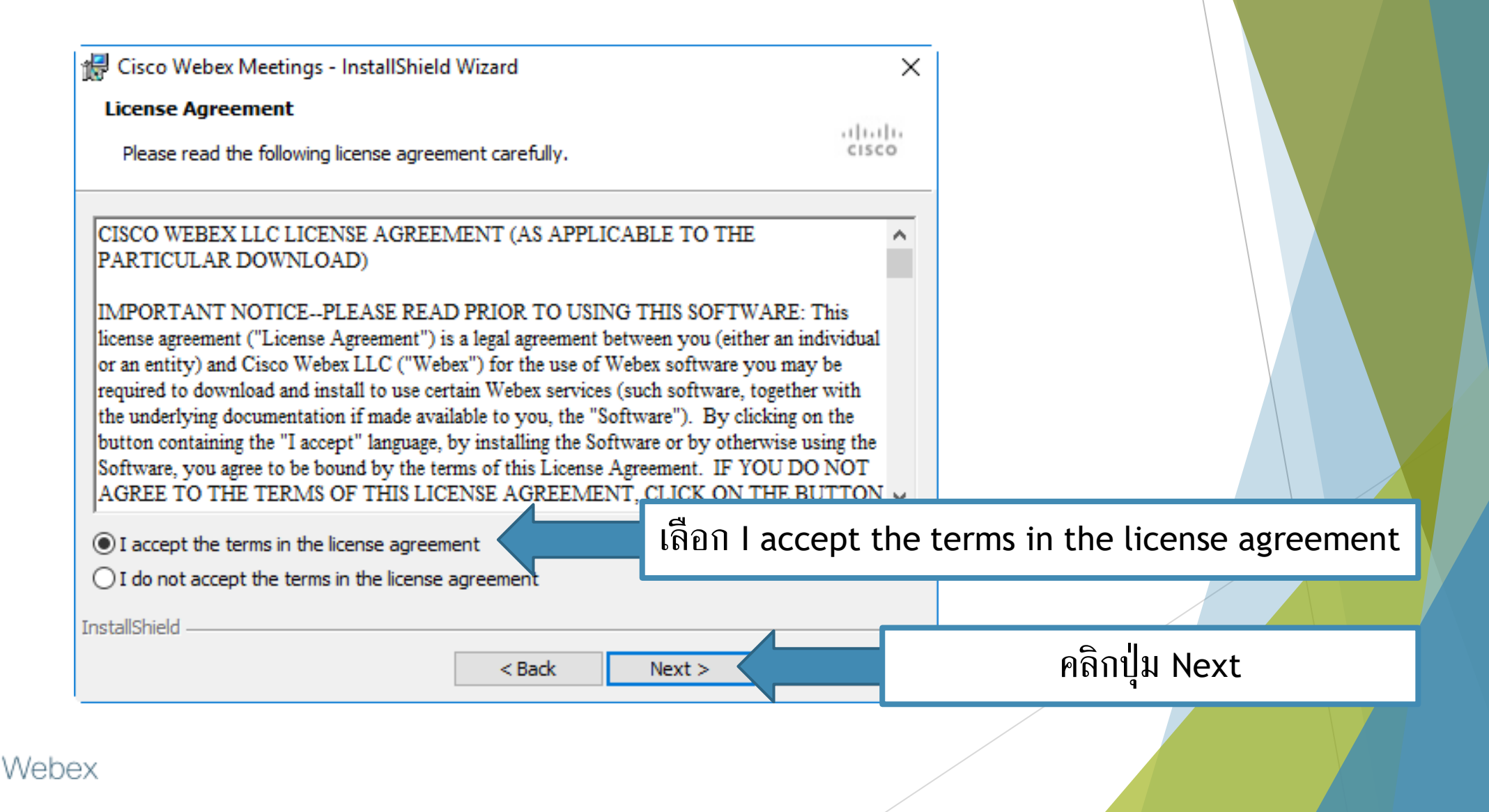

almh

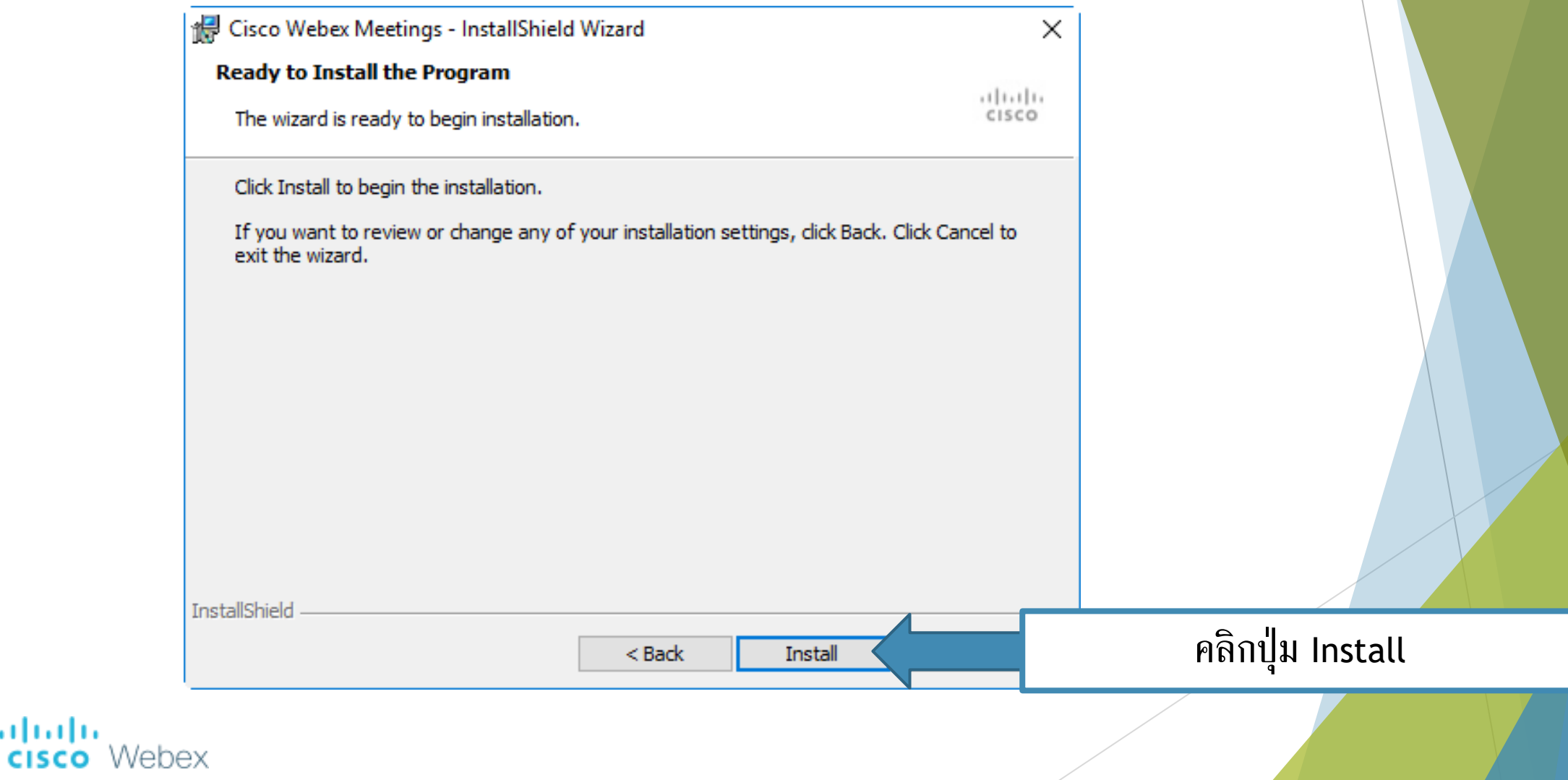

almh

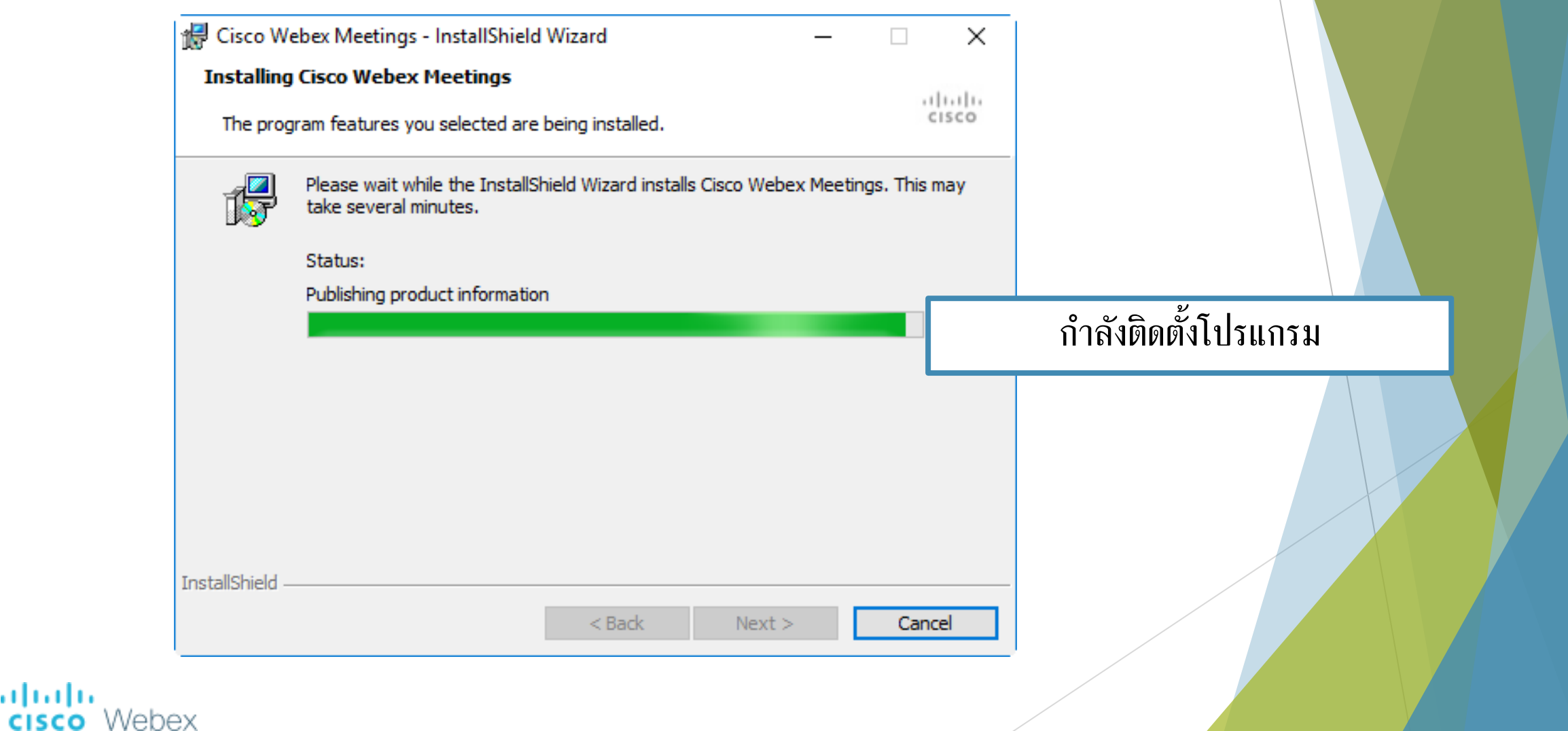

aludu.

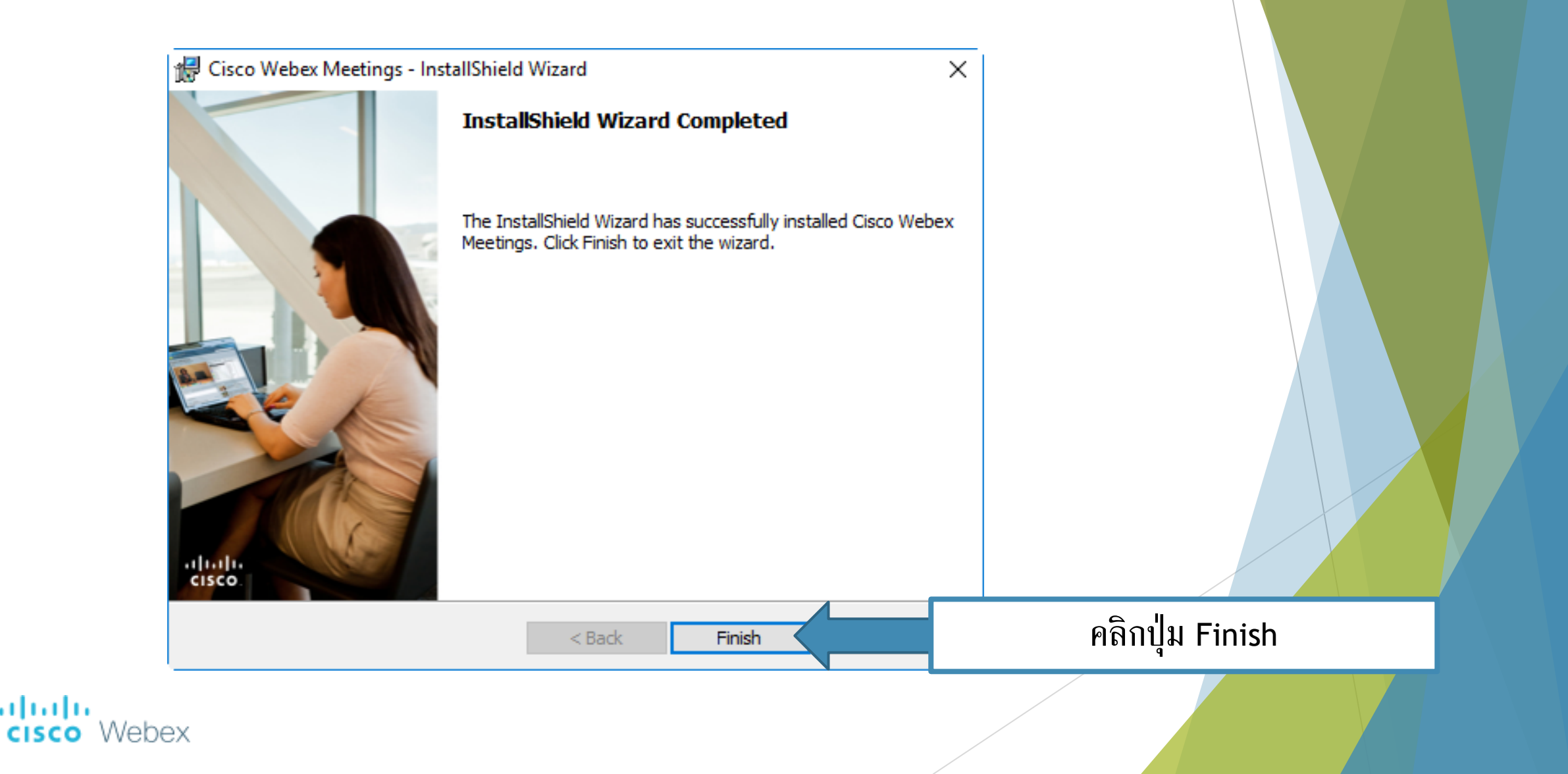

<span id="page-11-0"></span>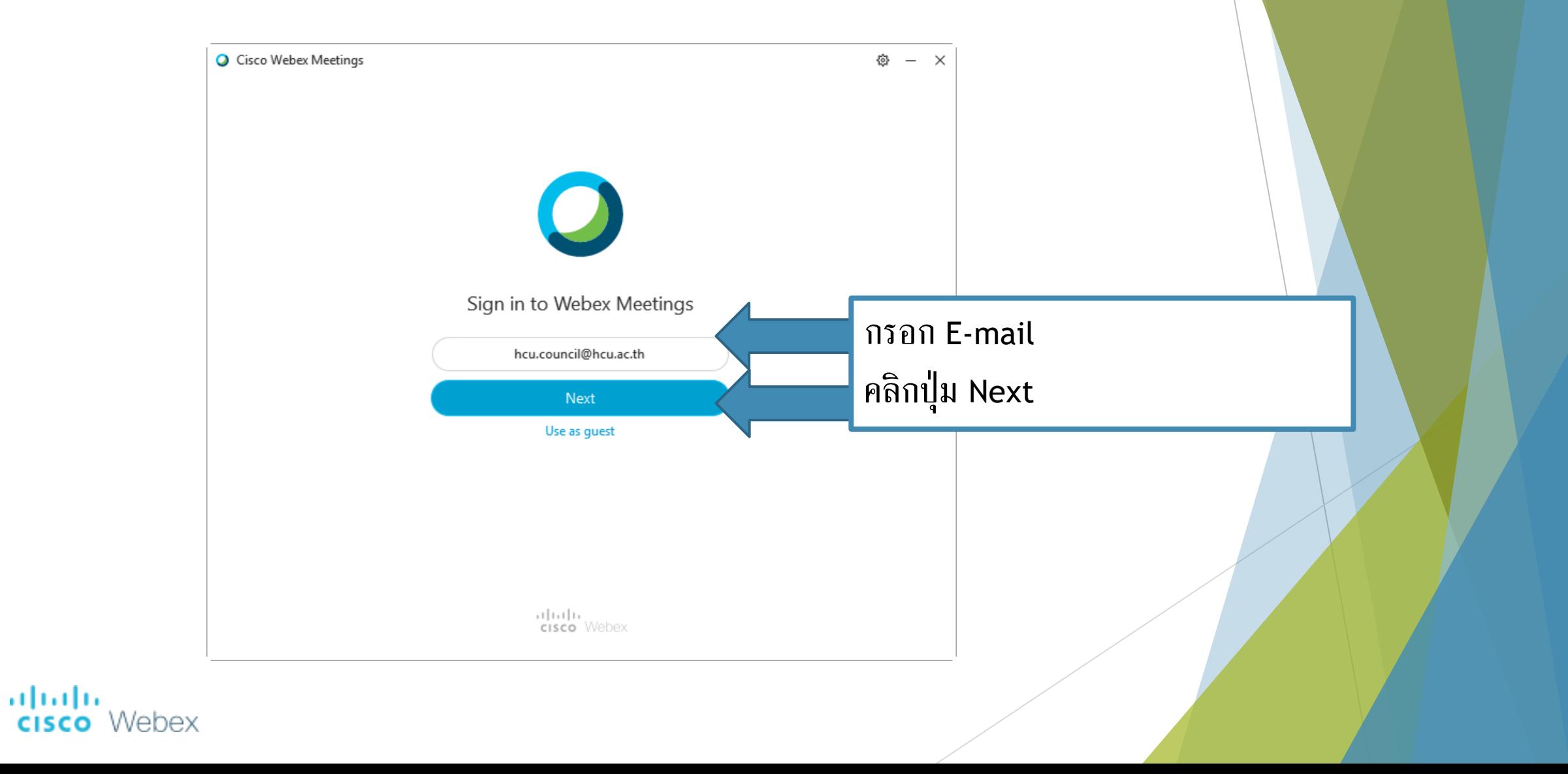

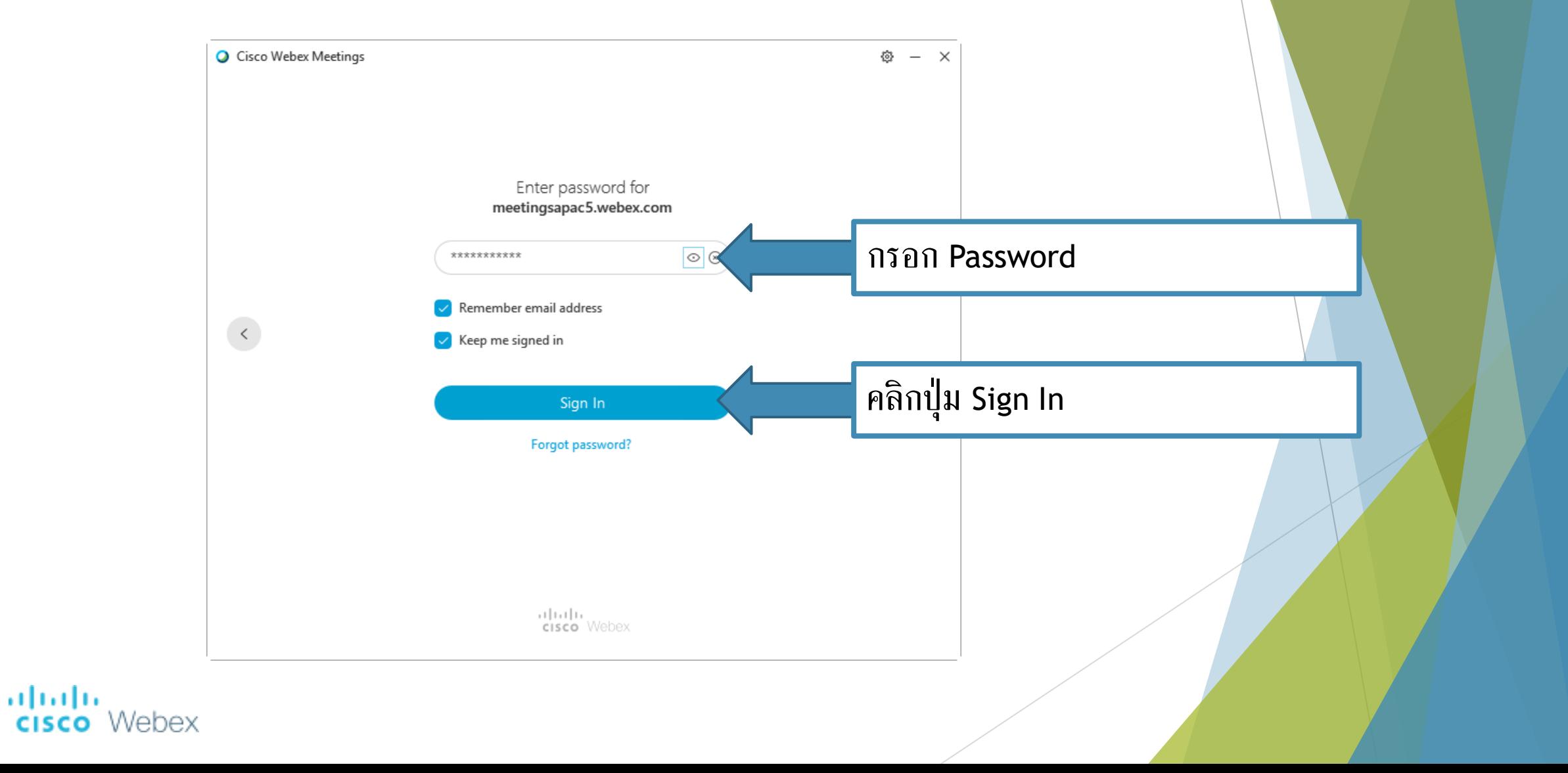

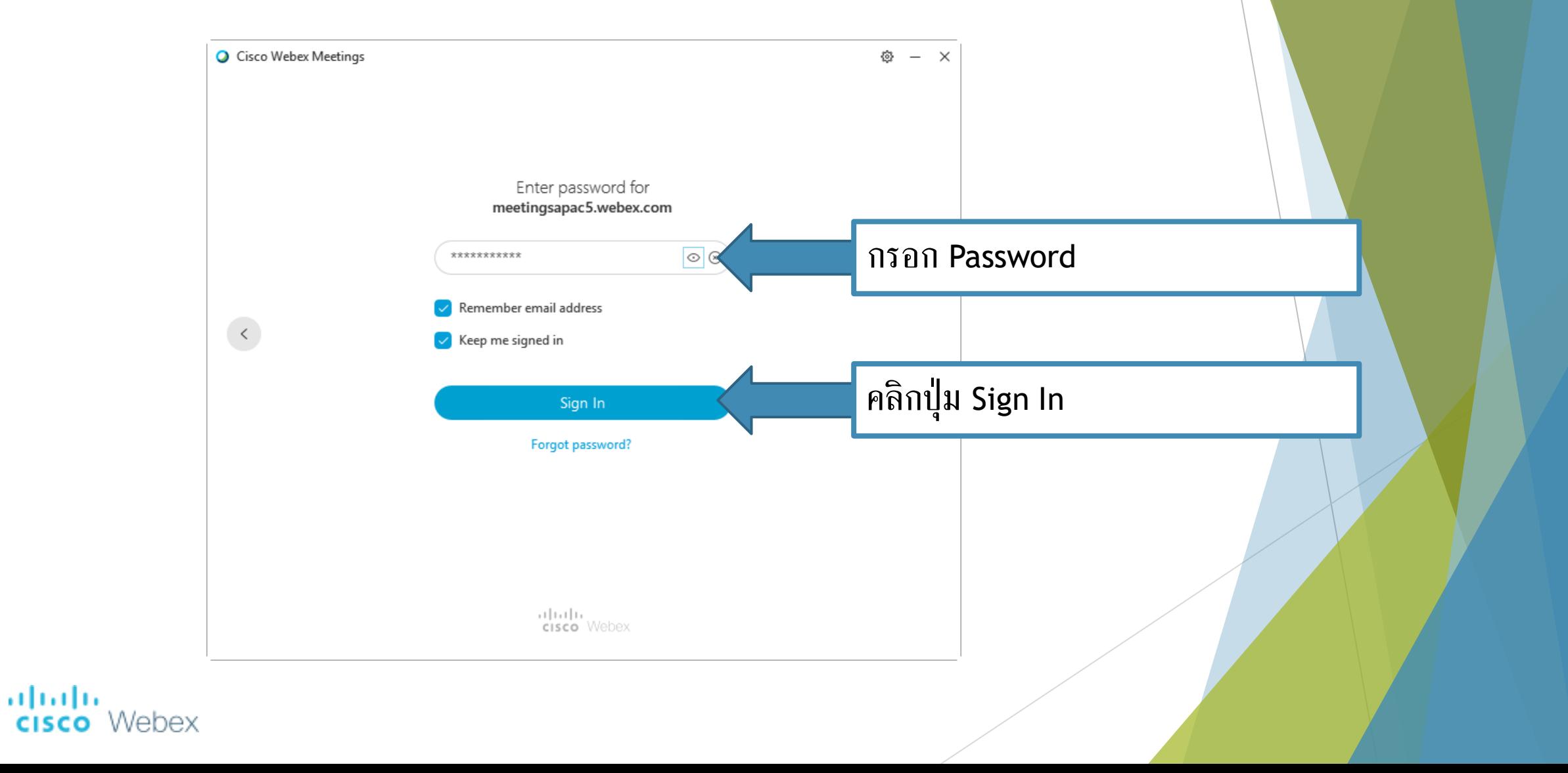

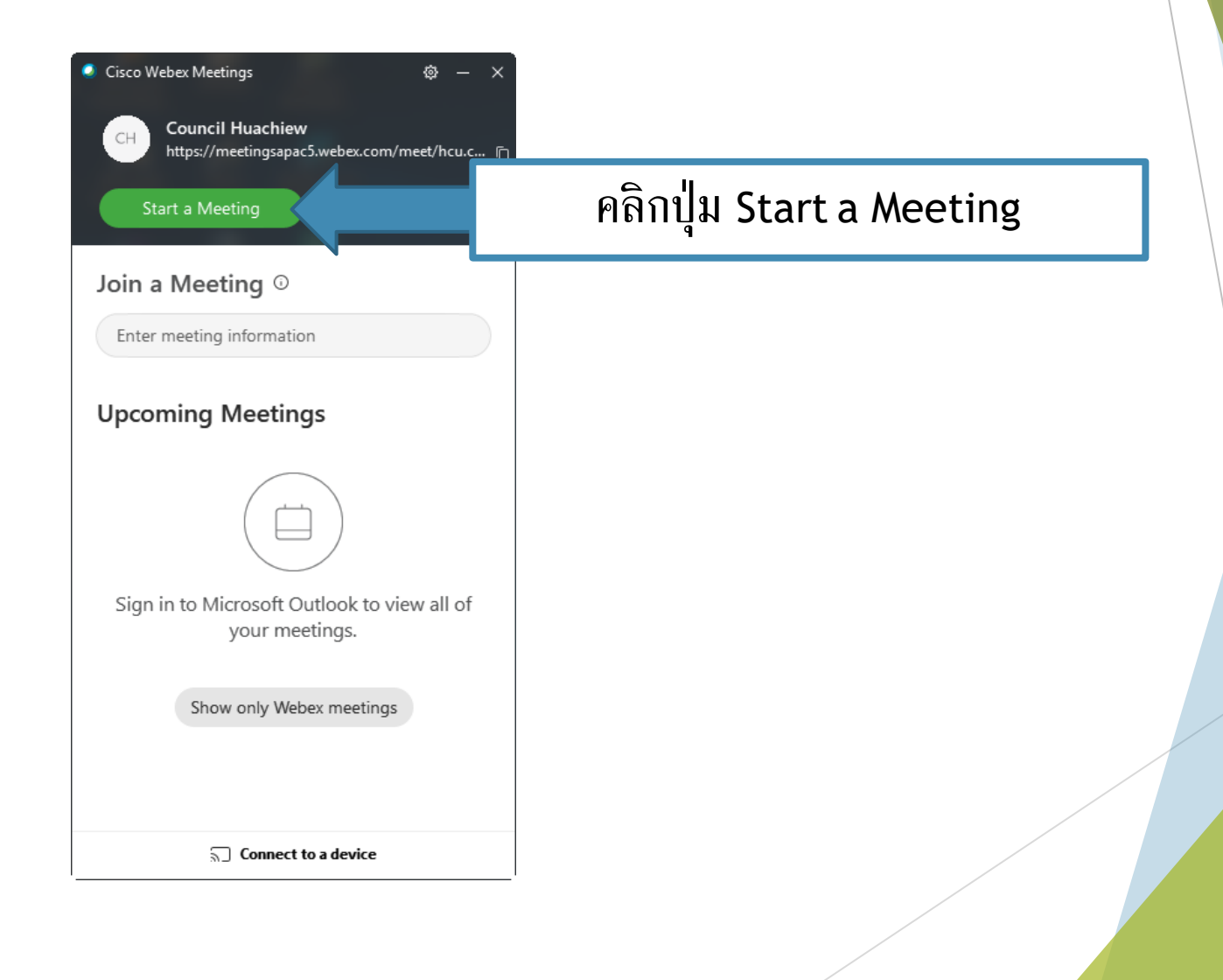

#### altali.<br>**cisco** Webex

![](_page_15_Figure_1.jpeg)

ahaha Webex **CISCO** 

![](_page_16_Figure_1.jpeg)

<span id="page-17-0"></span>![](_page_17_Figure_1.jpeg)

ahah.<br>Cisco Webex

![](_page_18_Picture_28.jpeg)

altah.<br>CISCO Webex

 $\circ$ 

ah

![](_page_19_Picture_20.jpeg)

![](_page_20_Picture_7.jpeg)

<span id="page-21-0"></span>![](_page_21_Picture_0.jpeg)

![](_page_21_Picture_16.jpeg)

#### การแชร์จอภาพ

![](_page_22_Picture_1.jpeg)

#### การแชร์จอภาพ

![](_page_23_Figure_1.jpeg)

#### altali.<br>**cisco** Webex

<span id="page-24-0"></span>![](_page_24_Figure_0.jpeg)

#### การแสดงความคิดเห็นบนจอภาพ

![](_page_25_Figure_1.jpeg)

# <span id="page-26-0"></span>การปิดการประชุมออนไลน์

![](_page_26_Picture_9.jpeg)

# การปิดการประชุมออนไลน์

![](_page_27_Picture_13.jpeg)

# การปิดการประชุมออนไลน์

![](_page_28_Picture_16.jpeg)

# <span id="page-29-0"></span>การเข้าร่วมการประชุมออนไลน์

#### สามารถเข้าร่วมได้ 2 แบบ

[แบบคลิกลิงก์การประชุมจากอีเมล](#page-30-0)

[แบบกรอกลิงก์การประชุม](#page-33-0)

abab **CISCO** Webex

### <span id="page-30-0"></span>การเข้าร่วมการประชุมออนไลน์ แบบคลิกลิงก์การประชุมจากอีเมล

altalii<br>cisco Webex

#### Join me now in my Personal Room.

![](_page_30_Figure_3.jpeg)

Need help? Go to http://help.webex.com

alulu **CISCO** Webex แบบคลิกลิงก์การประชุมจากอีเมล

#### การเข้าร่วมการประชุมออนไลน์

#### แบบคลิกลิงก์การประชุมจากอีเมล

![](_page_31_Picture_2.jpeg)

Click Open Cisco Webex Meetings if you see a message from your browser.

If you don't see a message from your browser, open the desktop app.

Having trouble opening the desktop app? Join from your browser. Don't have the desktop app? Download it now.

#### albaha

#### แบบคลิกลิงก์การประชุมจากอีเมล

## การเข้าร่วมการประชุมออนไลน์ แบบคลิกลิงก์การประชุมจากอีเมล

almlu

**CISCO** 

![](_page_32_Figure_1.jpeg)

### <span id="page-33-0"></span>การเข้าร่วมการประชุมออนไลน์ แบบกรอกลิงก์การประชุม

![](_page_33_Picture_1.jpeg)

แบบกรอกลิงก์การประชุม

#### ahah.<br>Cisco Webex

## การเข้าร่วมการประชุมออนไลน์ แบบกรอกลิงก์การประชุม

aludu

**CISCO** 

![](_page_34_Figure_1.jpeg)

# การเข้าร่วมการประชุมออนไลน์

41

**CISCO** 

Webex

![](_page_35_Picture_24.jpeg)

<span id="page-36-0"></span>![](_page_36_Picture_0.jpeg)

![](_page_36_Picture_15.jpeg)

ahah.<br>Cisco Webex

#### การแชร์จอภาพ

![](_page_37_Picture_1.jpeg)

#### การแชร์จอภาพ

![](_page_38_Figure_1.jpeg)

#### ahah.<br>Cisco Webex

#### <span id="page-39-0"></span>การแสดงความคิดเห็นบนจอภาพ

![](_page_39_Figure_1.jpeg)

almlu **CISCO** Webex

#### การแสดงความคิดเห็นบนจอภาพ

![](_page_40_Figure_1.jpeg)

#### HIORNO LOU

#### $R^R$  へ 編 ENG 18:11 厚

#### ahaha cisco Webex

# <span id="page-41-0"></span>การออกจากการประชุมออนไลน์

 $\mathbf{r}$ 

![](_page_41_Picture_13.jpeg)

# การออกจากการประชุมออนไลน์

![](_page_42_Picture_16.jpeg)

aluth.<br>**cisco** Webex

<span id="page-43-0"></span>"

![](_page_43_Picture_1.jpeg)

**Digital สอบถามข้อมูลเพิ่มเติม** 

"

ศูนย์ดิจิทัลเพื่ อการศึกษา มหาวิทยาลัยหัวเฉียวเฉลิมพระเกียรติ

มหาวิทยาลัยหัวเฉียวเฉลิมพระเกียรติ วิทยาเขตบางพลี

อาคารอ านวยการ ชั้น 2

โทร. 1115, 1134, 1149

altalis Webex **CISCO** 

![](_page_44_Picture_0.jpeg)

#### The End.

altali.<br>**cisco** Webex